## ISL オンラインショップ 会員登録操作手順

1.[会員登録はこちら]を選択します。

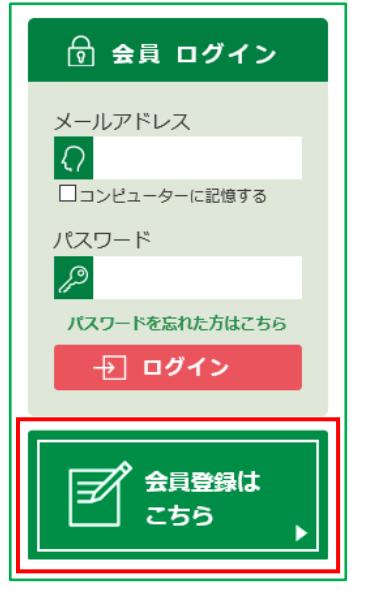

2.会員登録される前に、ご利用規約をお読みください。 本規約に同意して会員登録を進める場合は、[同意して会員登録へ]をクリックします。

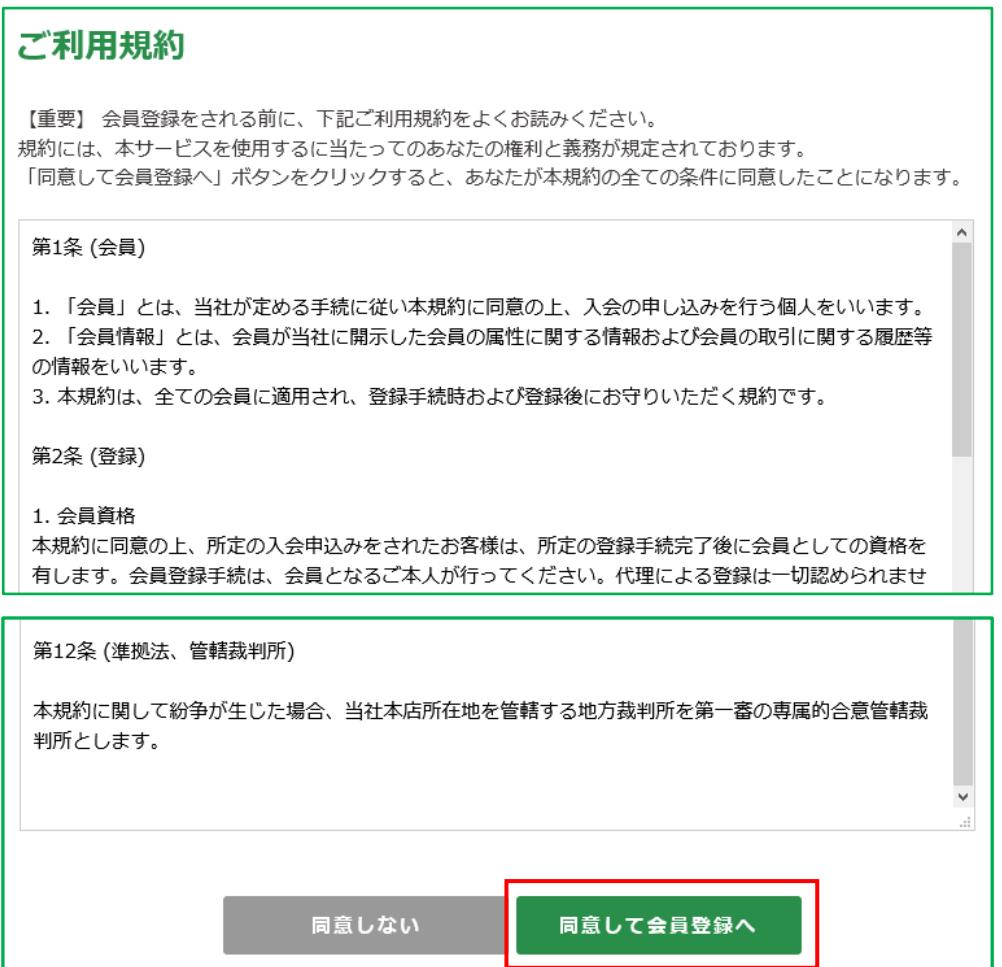

3.会員登録(入力ページ)へ情報を入力してください。

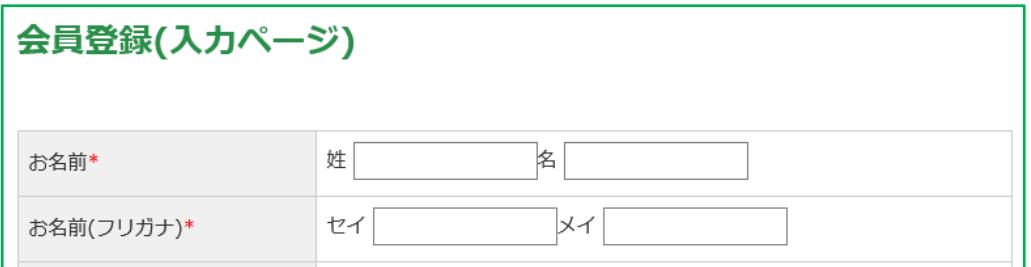

## 4.全ての項目を入力したら、[確認ページへ]をクリックします。

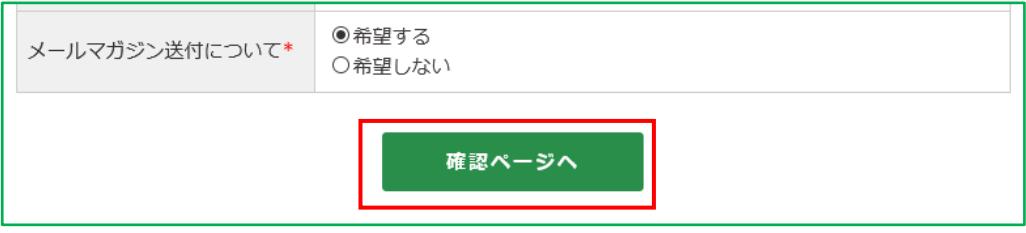

5.会員登録(確認ページ)で各項目を確認してください。

入力した内容を反映した「会員登録(確認ページ)」へ移動します。 よろしければ、[登録する]をクリックしてください。 ※「パスワード」へ入力した文字は表示されません。 (「\*」で表示されます。)

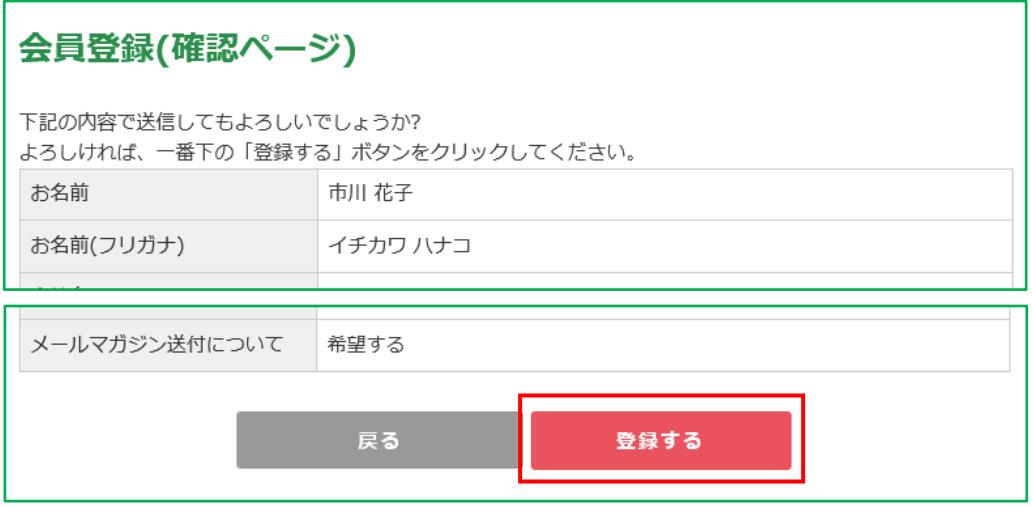

6.会員登録(完了ページ)へ移動して、会員登録が完了です。

ISL オンラインショップ (ordersupport@isl.co.jp)より、ご登録いただいたメールアドレスへ 「【ISL オンラインショップ】 会員登録の完了」メールを送信いたしますのでご確認ください。

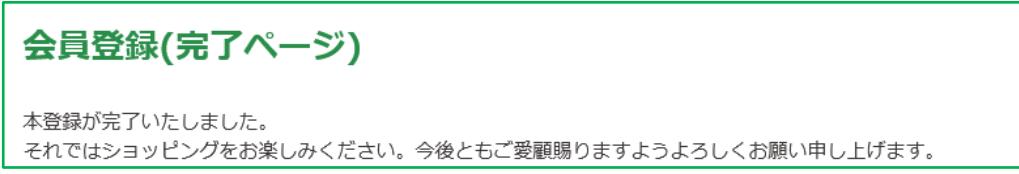